# THE WALL STREET JOURNAL

## **The Wall Street Journal. 電子版アカウント作成方法**

(2022 年 6 月時点での情報を基に作成しています)

利用を希望される方は、本作成方法の手順に従ってアカウントを作成してください。

### **●アカウント作成ページ**

**<https://partner.wsj.com/enter-redemption-code/MUWXEY0XFWY>**

#### **<注意>**

※**学内 IP 認証環境下でのみ**登録が可能です。アカウント作成後は、大学外のパソコンやご自身のス マートフォン・タブレット等からでも環境を問わず利用できます。

※アカウントの作成は以下のドメインを含むメールアドレスで行ってください。

- **@musashino-u.ac.jp**
- **@stu.musashino-u.ac.jp**
- ※上記ドメインを含むメールアドレスで作成したアカウントでサインインせずに利用すると、**全文 を読むことができないほか、登録を進めると利用料が発生する恐れがあります。**必ず以下の手順 で作成したアカウントでサインインしてご利用ください。

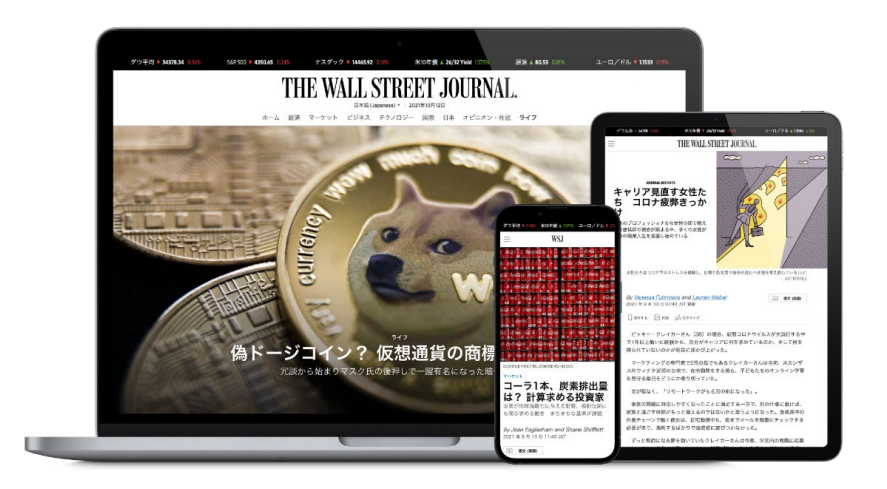

- **①** 1ページ目に記載のアカウント作成ページにアクセスしてください。下図のアカウント登録画面 が表示されます。
- **②** 以下の項目を選択・入力してください。

**Account Type**: Student「学生<sup>]</sup>·Staff [職員]· Professor「教員]から選択

**Prefix:** (Professor を選択した場合のみ) [Dr./Mr./Mrs./Miss./Ms./Prof.]から選択

**First Name/Last Name**:氏名を入力 ※日本語・英語いずれの表記でも構いません。 アカウント作成後も変更できます。

#### **Graduation Month/Year:**

 (Student を選択した場合のみ) 卒業予定の年・月を選択

**Email (username)**:1 ページ目に記載の ドメインを含むメールアドレスを入力

#### **Password**:

以下の条件を満たすパスワードを入力 \*5~15 文字 \*アルファベット・数字を 1 文字以上含む \*[スペース・%・£・&・+]を含まない

※正しく入力できていない場合はエラーメッセ ージが表示されます。エラー項目を確認し、 再入力してください。

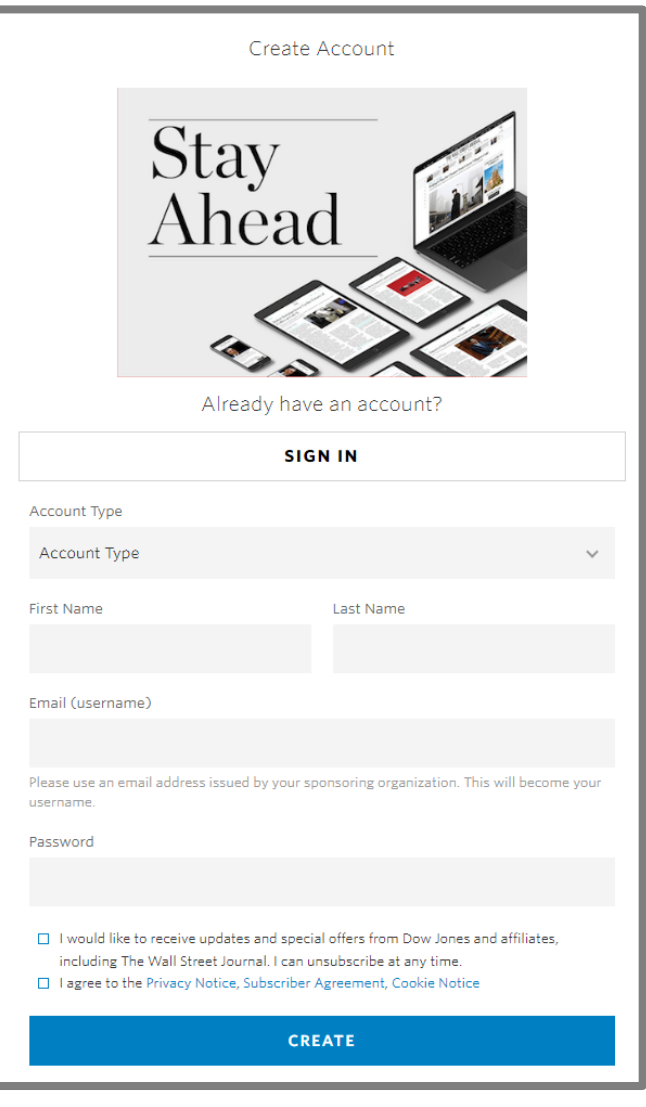

- **③** [I agree to the **Privacy Notice, Subscriber Agreement, Cookie Notice**]の内容を確認し、先頭 のチェックボックスにチェックを入れ、**CREATE** をクリックしてください。
- ※「I would like to receive~」にチェックを入れると、ダウ・ジョーンズ社やその関連会社からの最新情報や特別オファ ーを受け取れます。こちらは任意ですので、案内を希望される場合はチェックを入れてください。

**④** 「**Redemption Successful**」という画面が表示さ れましたらアカウント登録は完了です。

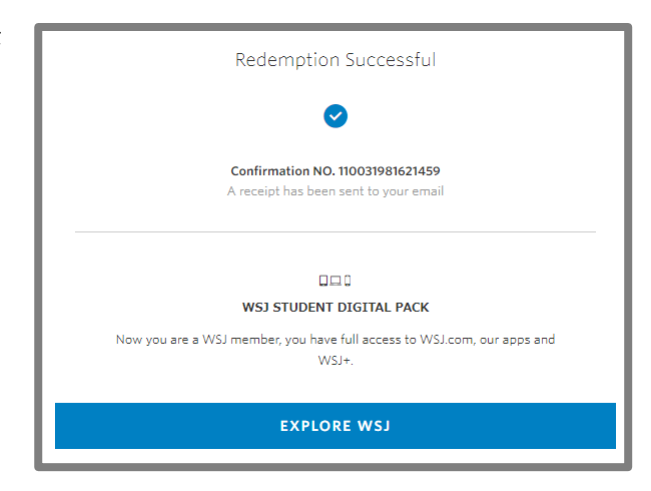

右上図の登録完了画面の**[EXPLORE WSJ]**をクリックすると右の 画面に移り、質問に続いて WSJ に関連するサービス(モバイル用 WSJ アプリケーションやニュースレターの配信など)の紹介が見 られます。関連サービスへの登録は無料 ・任意です。興味のある方 はご覧ください。これらのサービスが不要でしたら、すでにアカウ ント登録自体は完了しておりますので、タブやブラウザを閉じてし まって構いません。

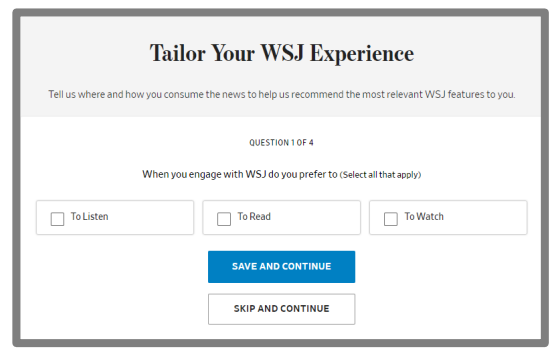

**⑤** 続いてメールアドレスの認証を行います。 登録したメールアドレス宛に右図のような 「**[登録した名前], Welcome to The Wall Street Journal**」という件名の確認メールが送信されま す。メール中の**[GO TO WSJ.COM]**をクリック するとサインイン画面になりますので、登録し たメールアドレスとパスワードを入力してくだ さい。

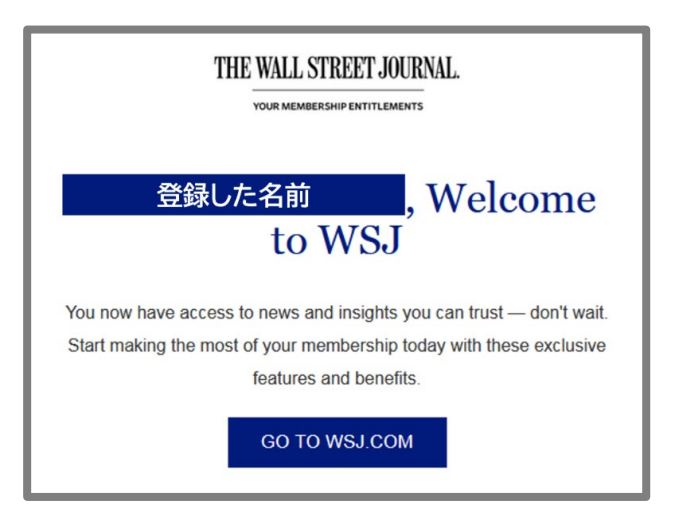

**⑥** 右図のような**「Verify Your Email Address」**と いう画面が表示されます。**[Send Verification Email]**をクリックしてください。

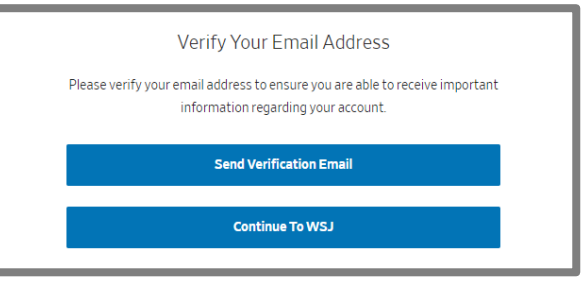

- **⑦** 登録したメールアドレス宛に「**Please verify your email address for WSJ**」という件名のメー ルが届きますので、本文中の**[click here.]**をクリックしてください。
- **⑧** 右の画面が表示されましたらメールアドレスの 認証は完了です。そのまま WSJ を利用する場合 は**[Sign In]**をクリックし、登録したアカウントで サインインしてご利用ください。

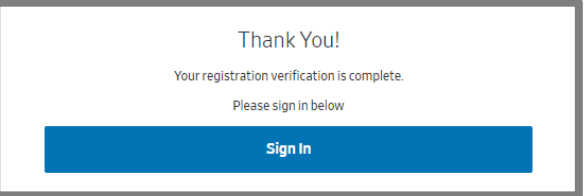

- **⑨** 次回以降は WSJ のトップページに直接アクセスし、画面右上の**[Sign In]**より登録したアカウン トでサインインすることでご利用いただけます。
	- **英語版:<https://www.wsj.com/>**
	- **中国語版:<https://cn.wsj.com/>**
	- **日本語版:<https://jp.wsj.com/>**

また、**英語版 ・中国語版 ・日本語版** の切り替え表示はトップページの ロゴ左下にある言語選択ボタンか ら可能です。

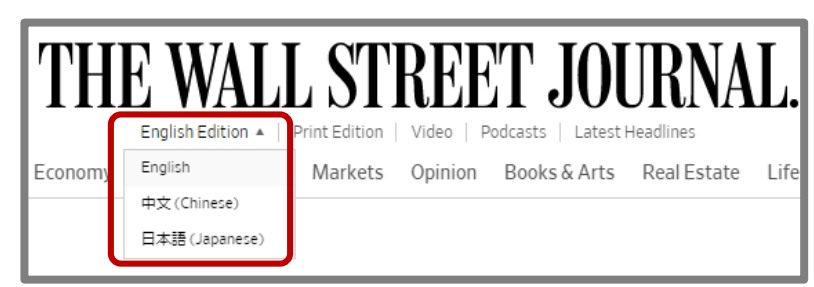

The Wall Street Journal. 電子版のアカウント作成方法の説明は以上です。